# QUCONSON®

# **Comment postuler pour une Licence Vaucanson**

**Pour postuler à une licence Vaucanson, vous devez suivre deux étapes principales : envoyer le dossier de candidature et choisir la licence Vaucanson dans APB. Suivez le guide !** 

### **Etape A : Remplir et renvoyer le dossier de candidature**

Dans un premier temps, vous devez remplir le dossier de candidature disponible sur notre site Internet : [www.vaucanson.fr](http://www.vaucanson.fr/) dans l'onglet « Pour être candidat ». N'oubliez pas d'ajouter :

- **EXEC** Lettre de motivation argumentée,
- Photocopie des bulletins ou relevés de notes des 3 dernières années,
- Photocopie d'une Pièce d'identité
- **L'avis de votre professeur Principal.**

Renvoyez votre dossier complet à l'adresse suivante :

#### **École Vaucanson CFA Cnam IDF**

#### **61, rue du Landy 93210 La Plaine-St-Denis**

Date limite de dépôt de dossier : 02 Avril 2014

#### **Etape B : Choisir Vaucanson parmi ses vœux APB**

*NB : si vous postulez en candidat libre, il vous suffit de nous envoyer votre dossier sans passer par APB* 

Aller sur votre espace ABP muni de vos identifiants et codes personnels que vous avez reçus lors de votre première connexion. Lorsque vous êtes devant votre compte APB , voici les différentes étapes à suivre :

#### **1. Cliquez sur « Ajouter une nouvelle formation »**

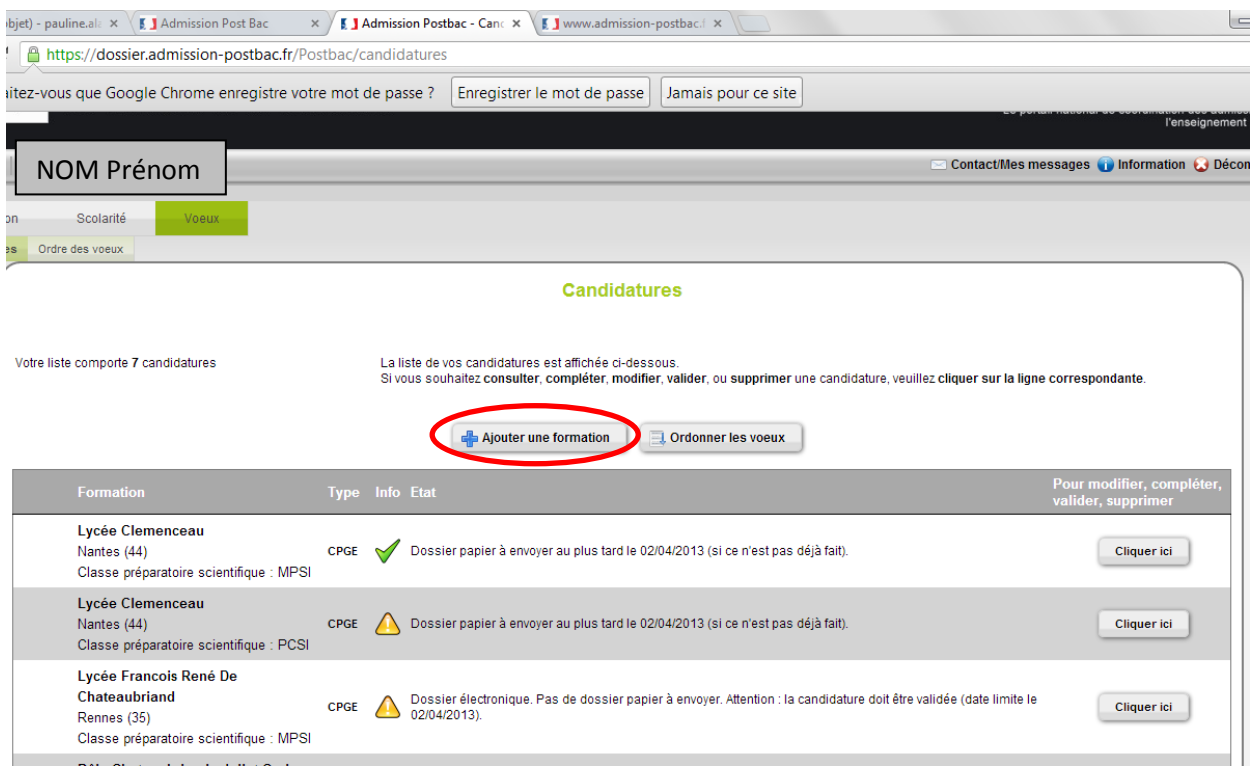

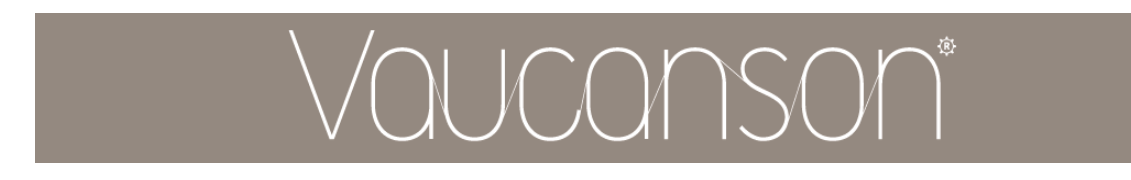

# **2. Sélectionnez les critères suivants**

« Par type de formation » : **Licence** / « Par région » : **Il de France** / « Critères spécifiques » : **en** 

#### **apprentissage**

Lancer la recherche

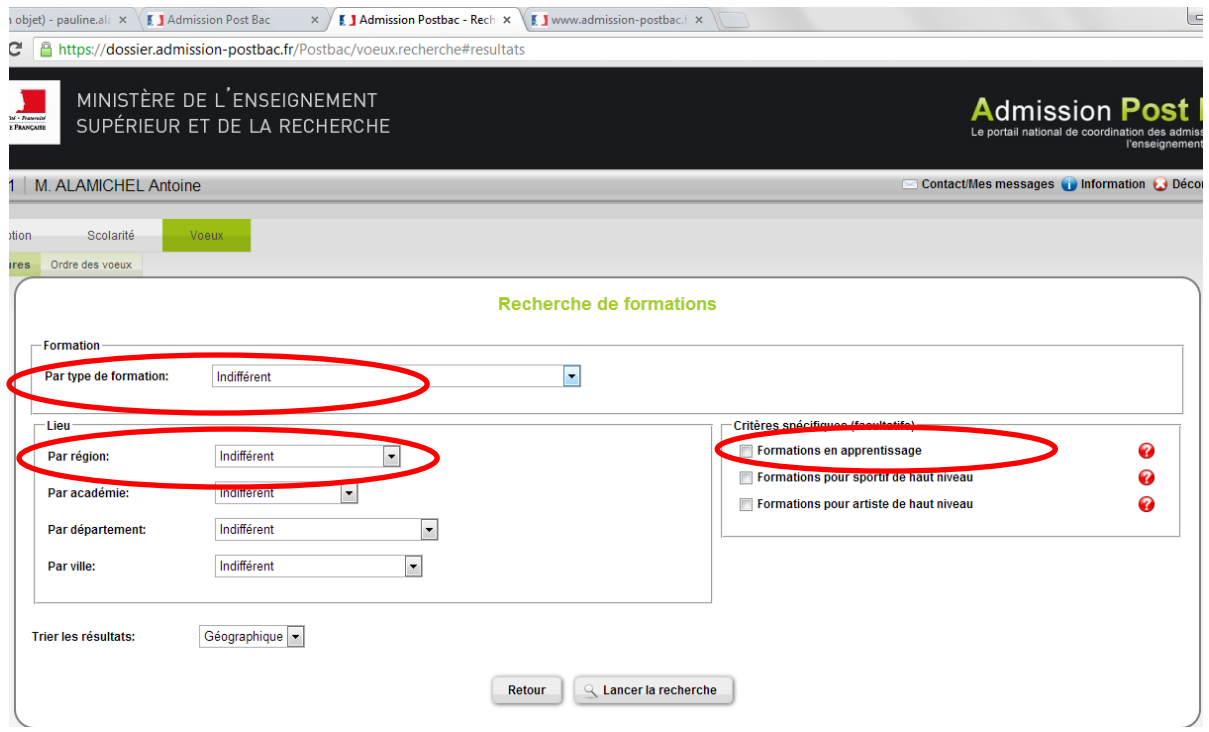

**3. Choisissez la formation que vous souhaitez, Licence Management ou Licence Méthodes et Sciences Industrielles et cliquez sur « Sélectionner »** 

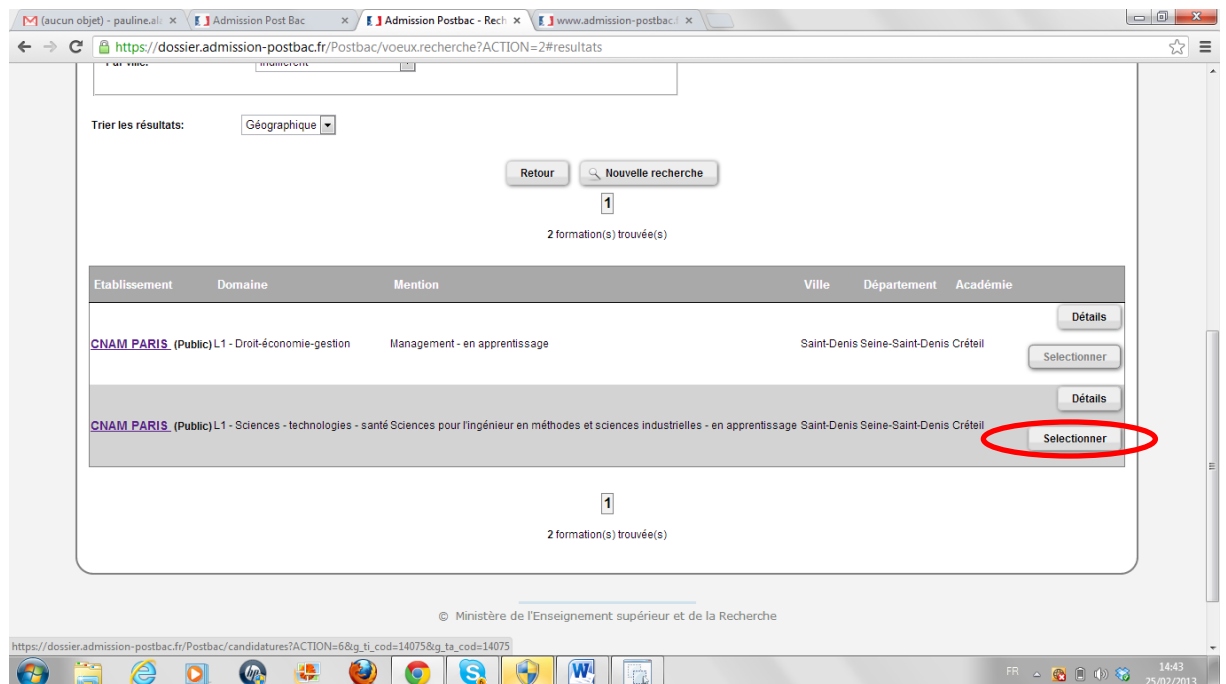

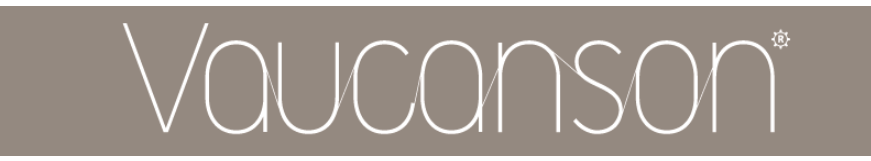

# **4. Cliquez sur « Enregistrer »**

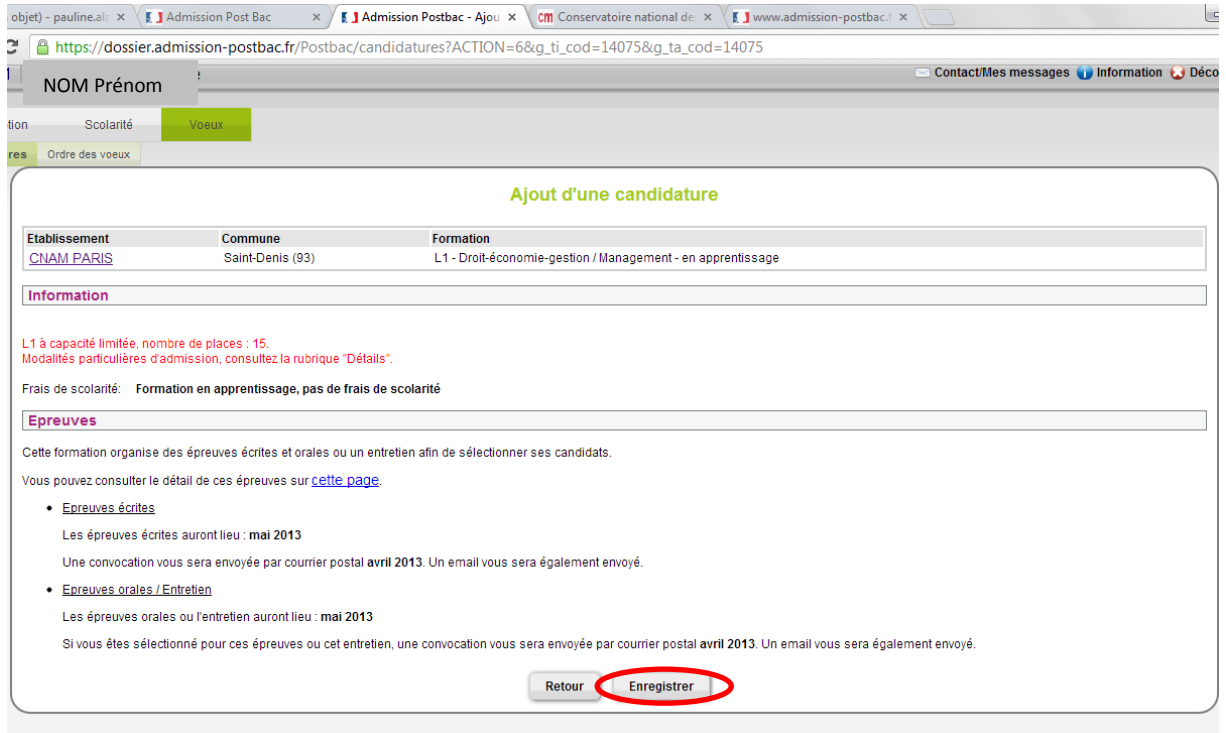

**5. Vous revenez à votre compte**. **Vous pouvez ordonner vos vœux** et placer la formation Vaucanson choisie au niveau que vous souhaitez.

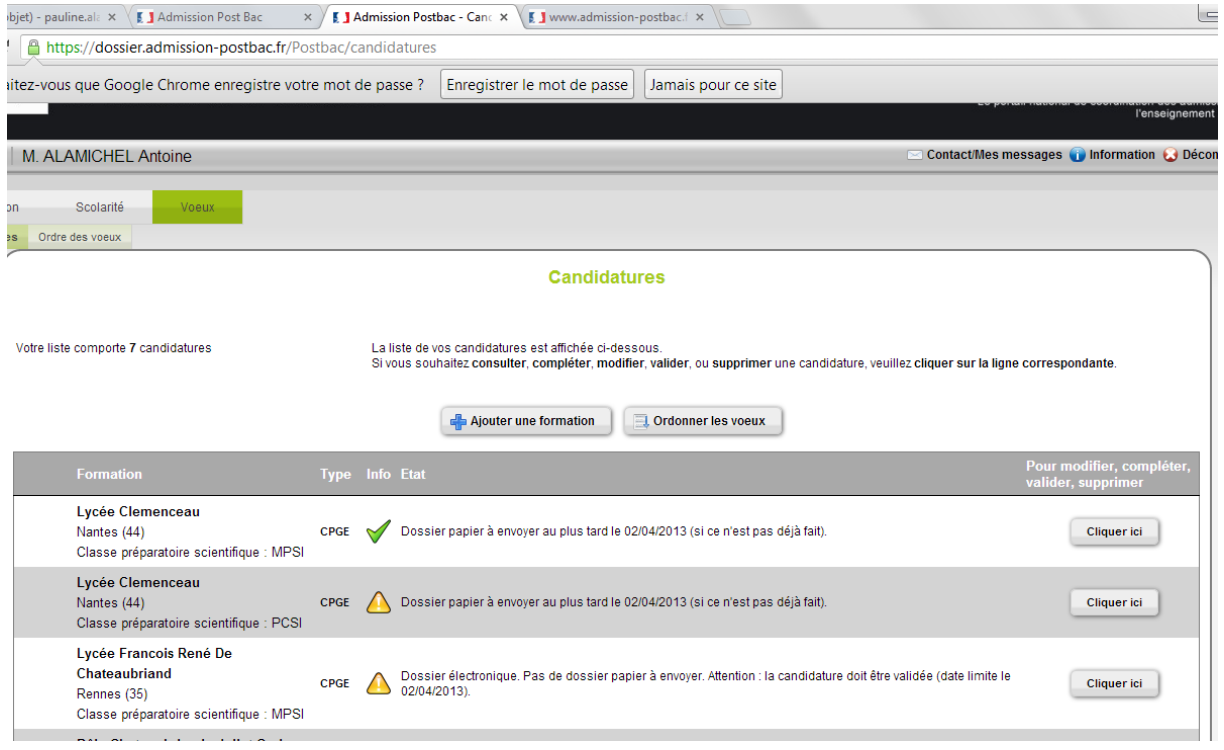

**Bon courage pour vos démarches !**